2024 Partner Extranet Instructions

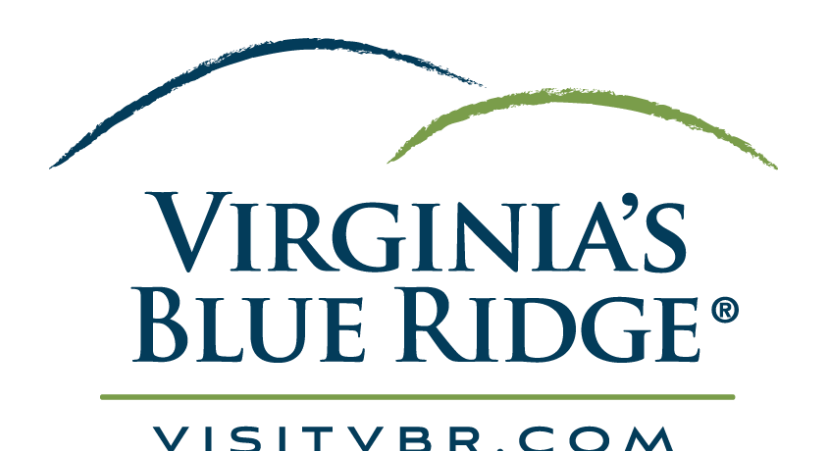

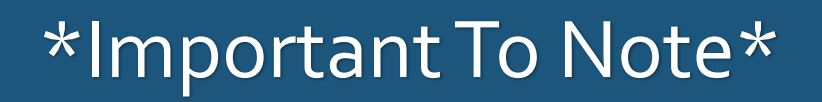

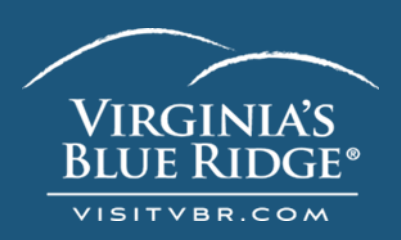

- This Extranet Guide shows **ALL** aspects of the Visit VBR Partner Extranet.
- Some users may *not* be able to see all options presented based on the type of organization and/or job roles within an organization.
- Please reach out to Rachel Nunley Project Manager [\(rnunley@visitvbr.com](mailto:rnunley@visitvbr.com) | 540-342-6025 x 114) if you have any questions or concerns.

# **CO-OP Partner Extranet?** What Is The

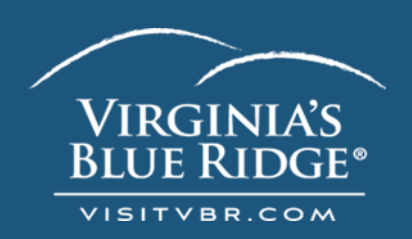

- This tool gives our partners a direct link to our Simpleview CRM (Customer-Relationship Management) for easy updates on your records.
- You can manually enter anything for your organization, such as details about your account(s), contacts, listings, special coupons, and leisure calendar events.
- Our sports facilities & lodging properties partners across Virginia's Blue Ridge are able to respond to Sales Leads & Service **Requests**

# **How Can I Access It?**

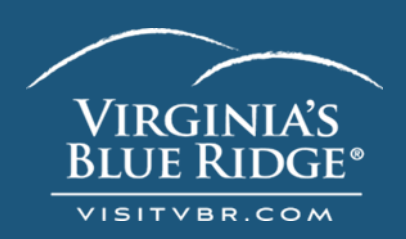

- You should receive an automated email from [rnunley@visitvbr.com](mailto:rnunley@visitvbr.com) granting you Extranet Access with a temporary password.
- Your username is your email.
- You will be prompted to change your password after using your temporary one.

Congratulations you have been granted access to: Visit Virginia's Blue Ridge (5491)

> Here is your login information: Username: [rnunley@visitvbr.com](mailto:rnunley@visitvbr.com) Password: cbn61r

To login to Virginia's Blue Ridge Partner Extranet, please click on the link below: https://Roanoke.extranet.simpleviewcrm.com/

Example of the automated Email

**EXTERNAL MARKETS: 79.21%**

# **How Can I Access It?**

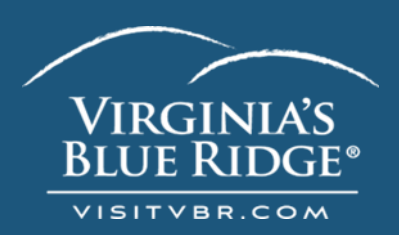

- Please visit **VisitVBR.com's** website – scrolling down the bottom of the homepage you will see this green area:

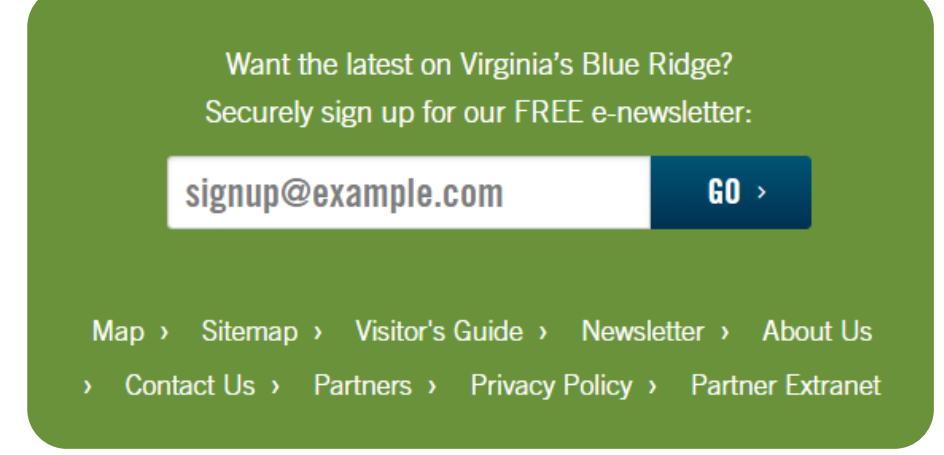

Click on "Partner Extranet" and it will direct you to the login page

Direct Link: https://Roanoke.extranet.simpleviewcrm.com/login/

# Login Screen:

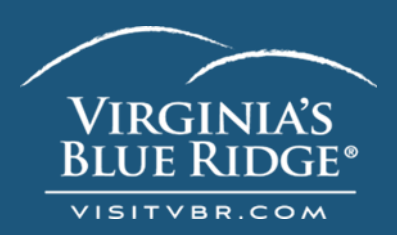

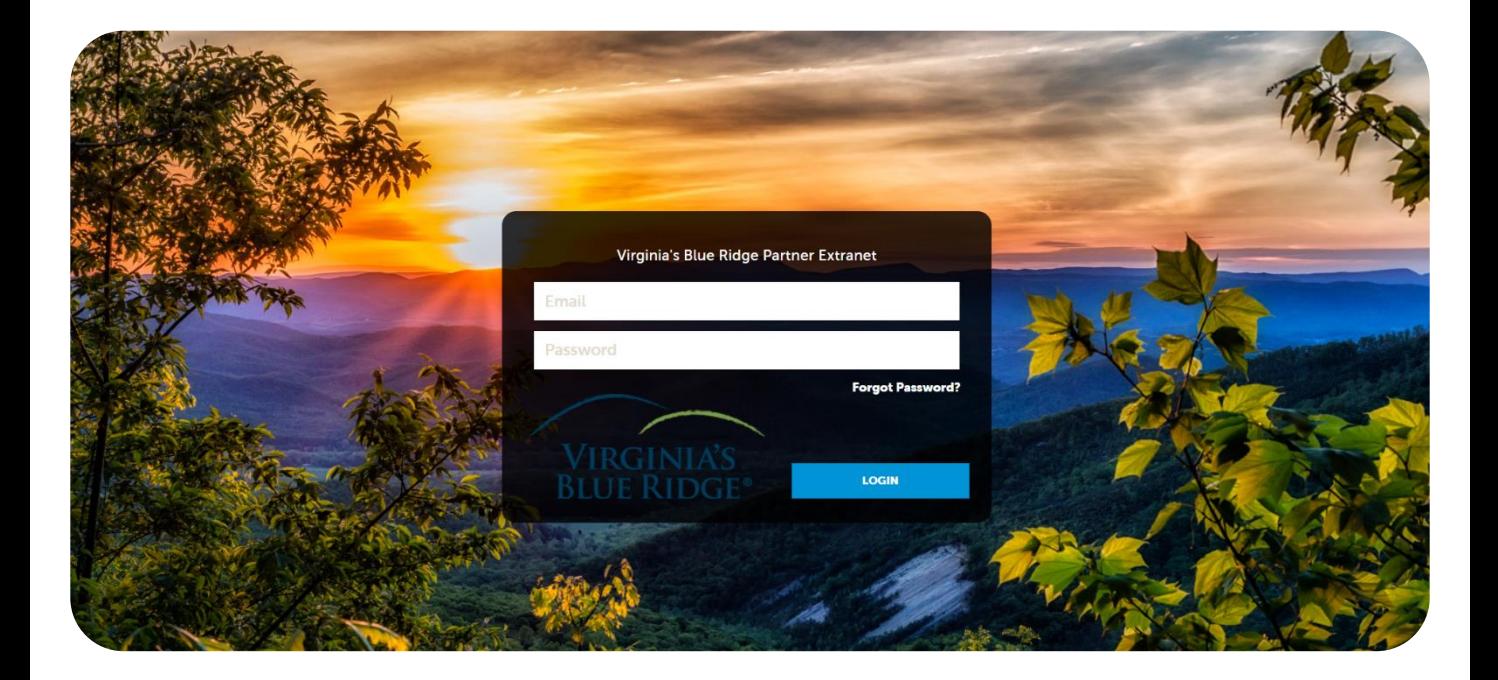

This is the login screen that will appear after clicking through to the 'Partner Extranet' button on the website.

#### **Home Screen:**

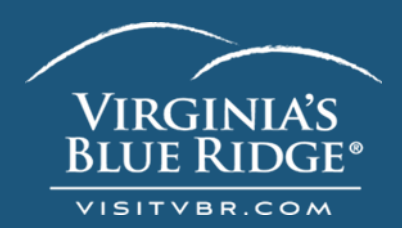

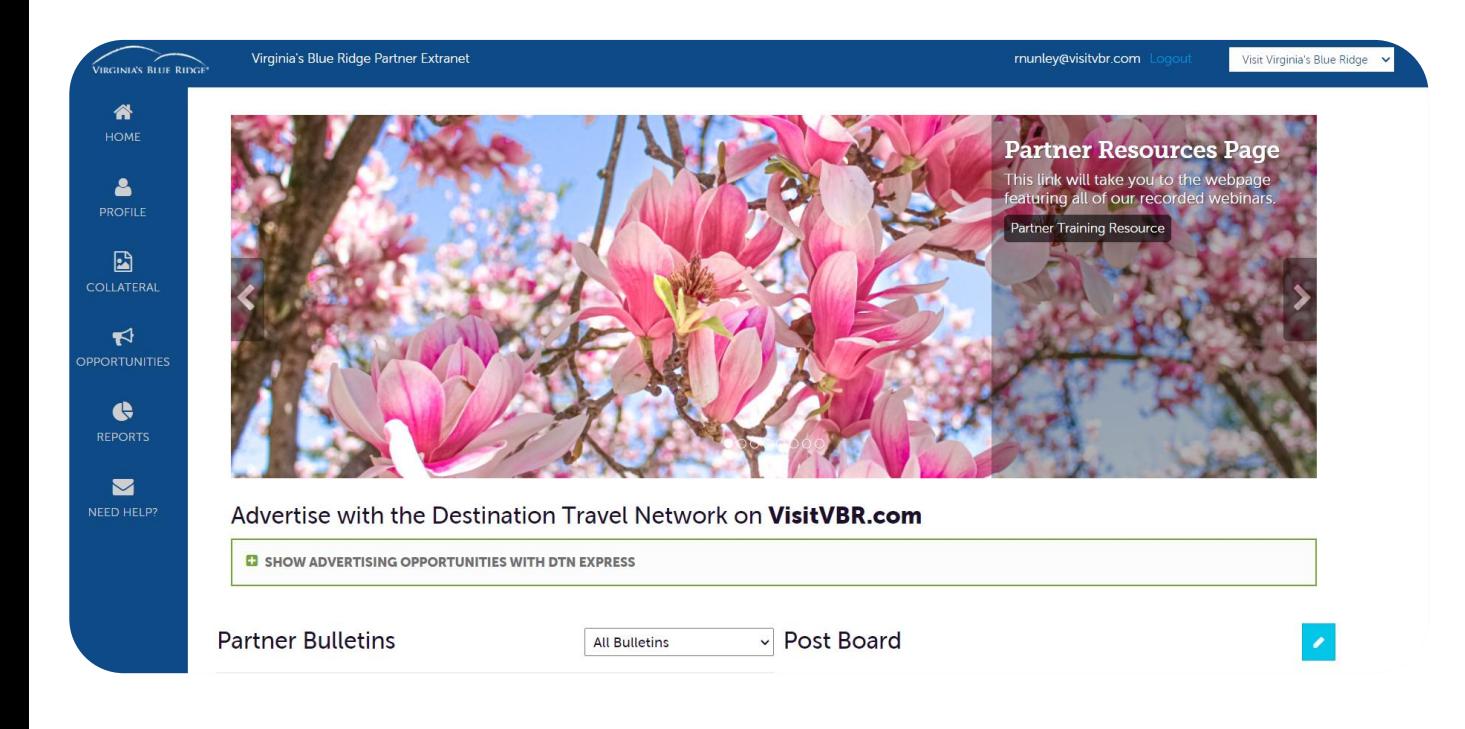

#### After logging in, you will see this Home Screen.

### **Home Screen:**

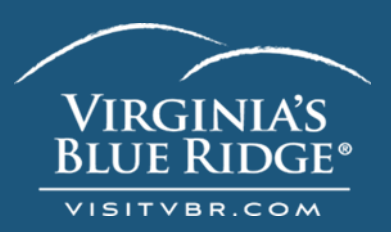

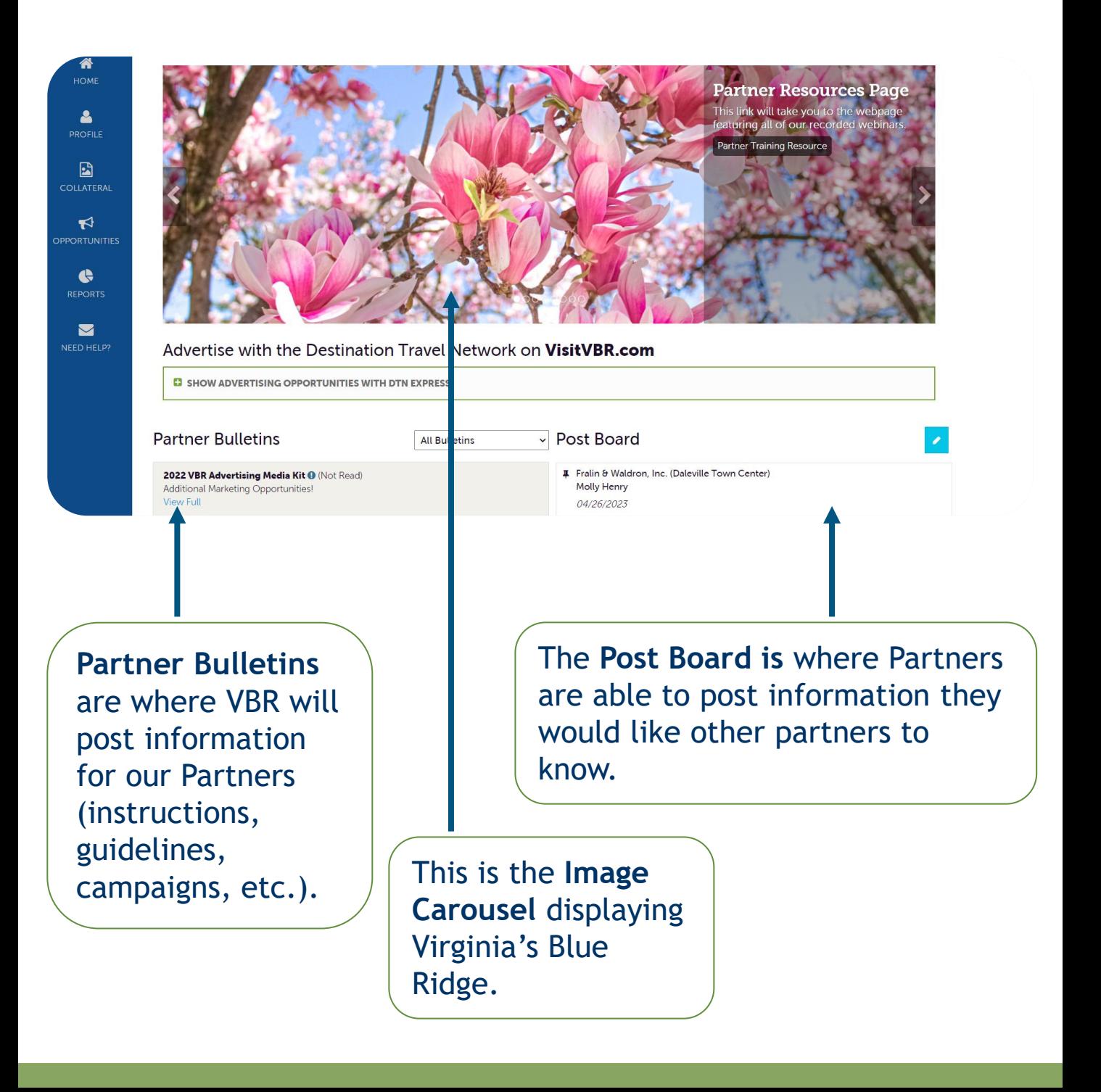

# Home Screen Navigations: **BLUE RIDGE**

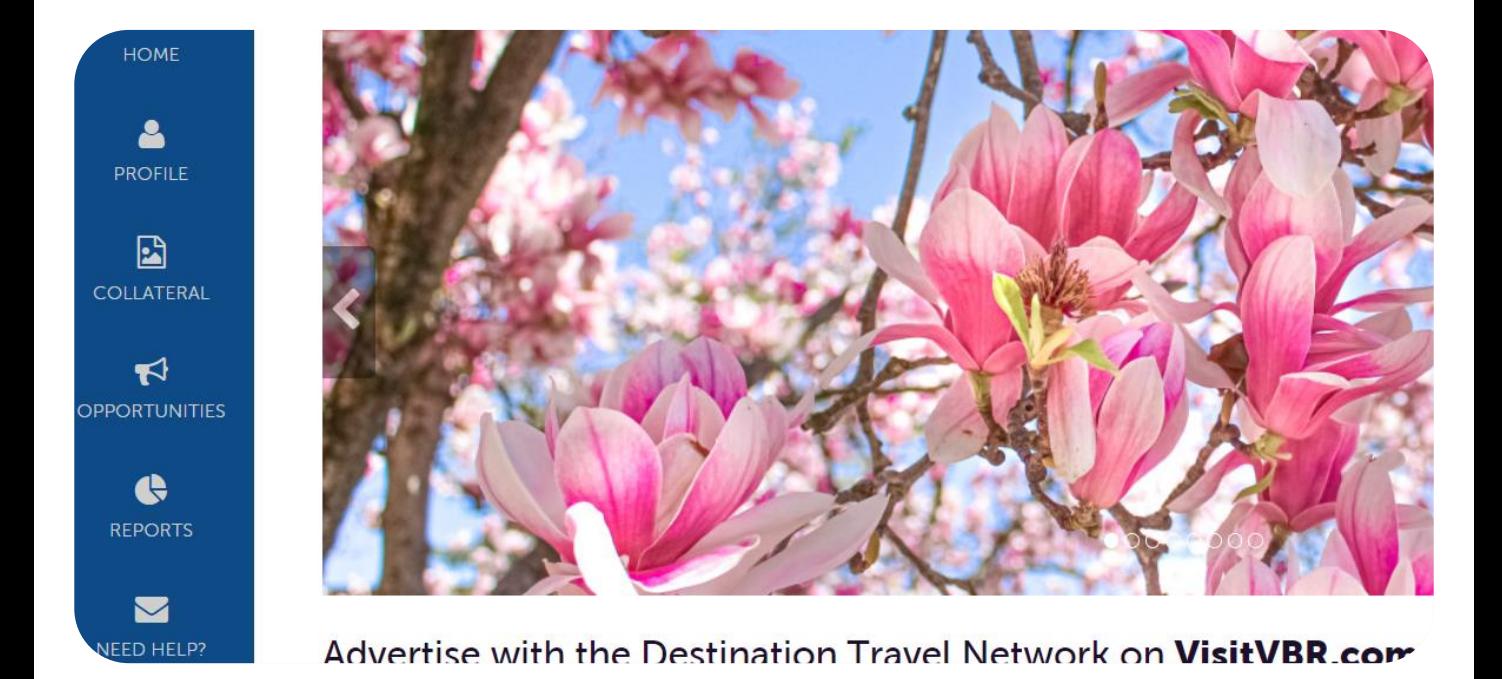

**Home** – Takes you to this Home Screen.

**Profile** – Basic account information (contacts, address, amenities).

**Collateral** – What shows up on our site (listing, leisure events, special coupons, photos).

**Opportunities** – Mainly pertains to Lodging Properties, Sports & Meetings Facilities (Sales Leads/RFP & Service Requests).

**Need Help?** – Will prompt you to email rnunley@visitvbr.com

# **CO-OP Navigations: Profile** Home Screen

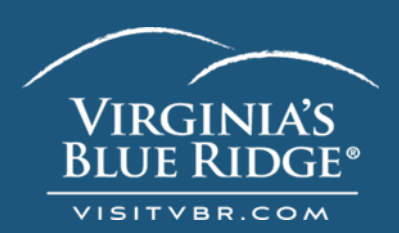

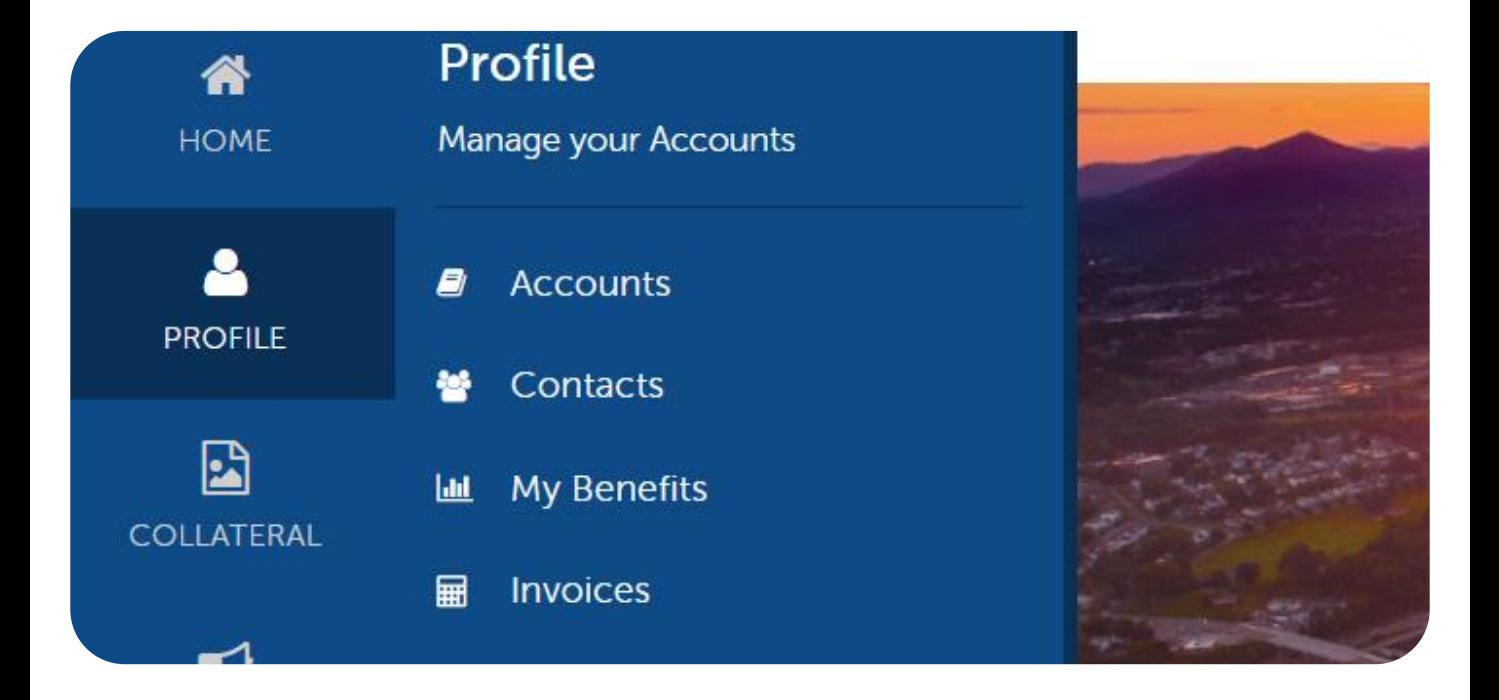

**Accounts** – Edit and manage your account.

**Contacts** – Edit and manage your new and old users in your account.

**My Benefits** – View many of the benefits VBR has supplied.

**Invoices** – View & pay your invoices through the Simplepay Portal. Payments will show as "Simpleview" on bank statements.

# **Navigations: Collateral** Home Screen

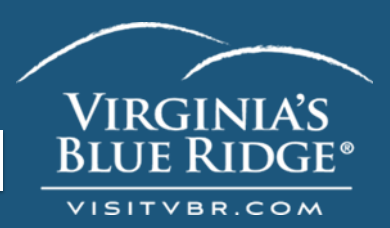

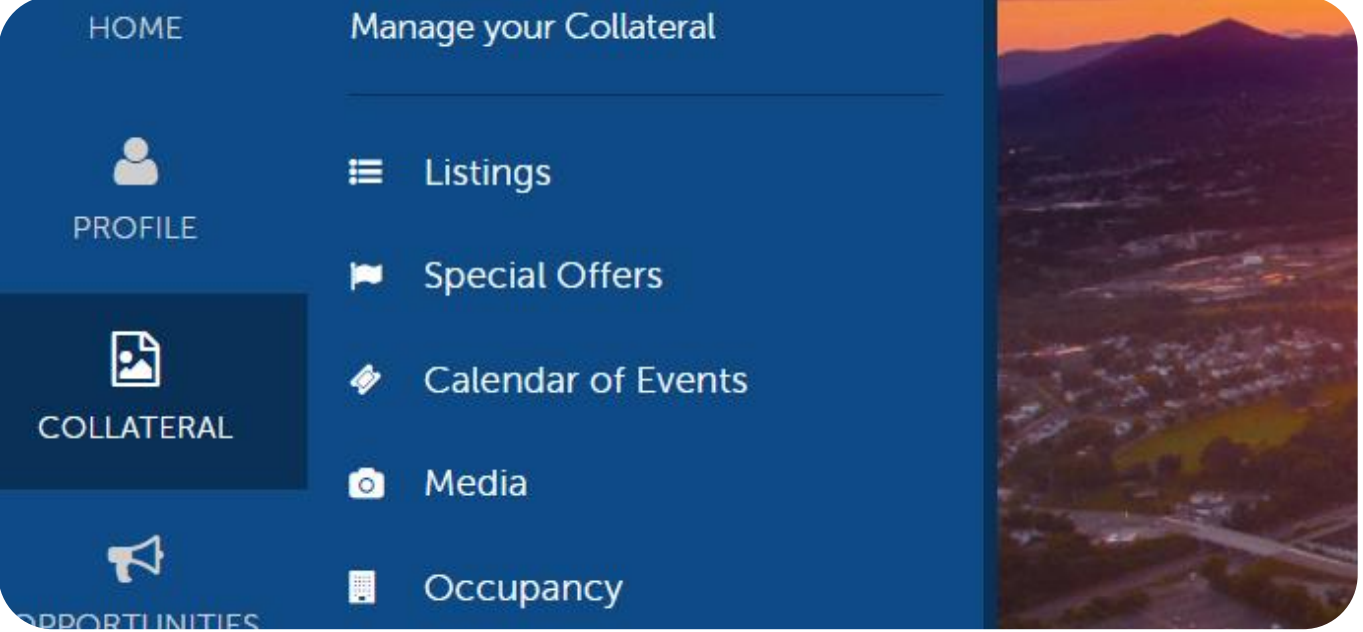

**Listings** – Edit and manage your web presence on our site.

**Special Offers** – Add and edit your coupons and special offers. See Guidelines in the Partner Bulletins.

**Calendar of Events** – Submit an event for our leisure calendar.

**Media** – View & upload the images and videos used in your listings.

Note: \*VVBR has to change the sort order of your pictures on your listing\* Please let us know what order you would like your images to display.

# **Navigations: Opportunities** Home Screen

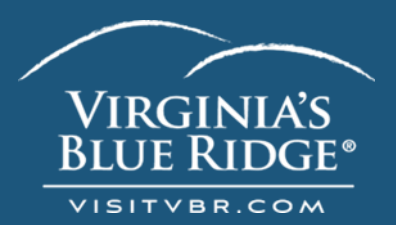

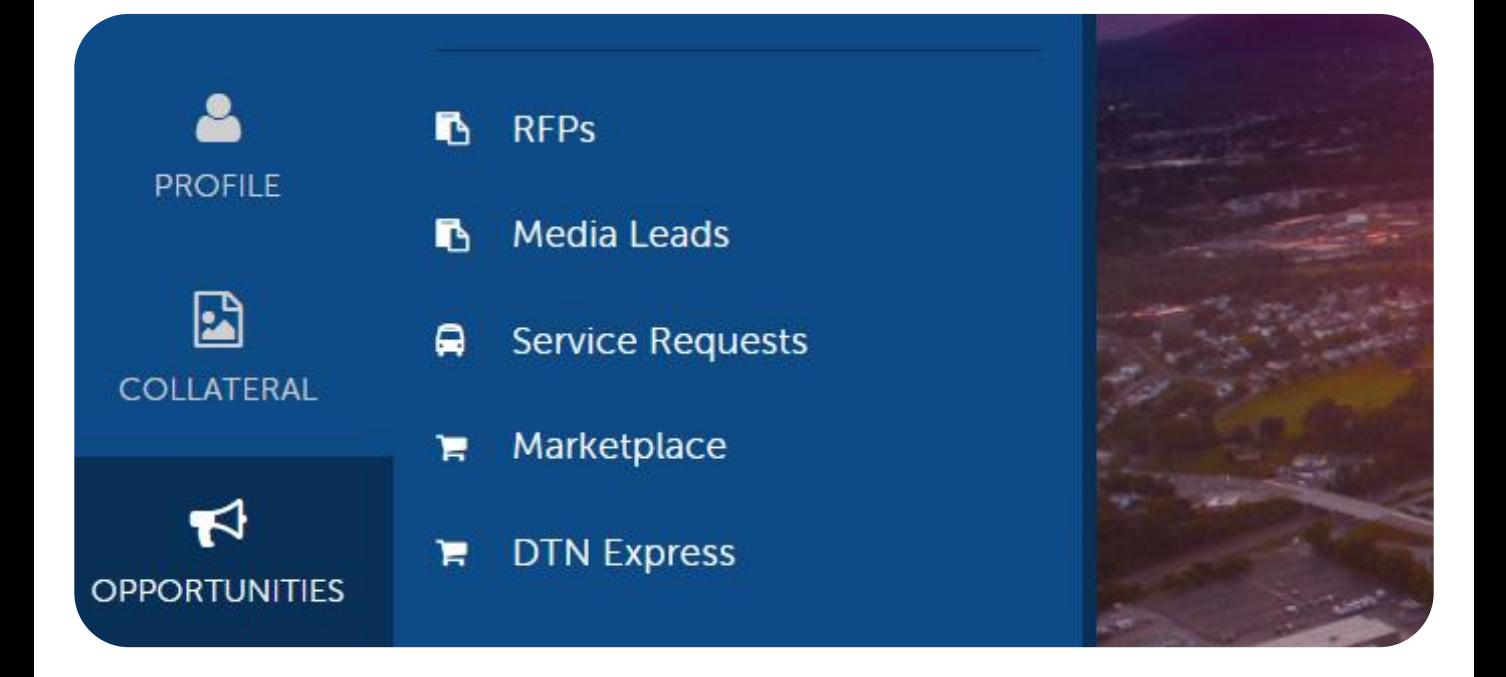

**RFPs** – **(Request for Proposal)** View and respond to leads for conventions, meetings, and sports tournaments.

**Media Leads** – Please ignore. We do not use this function within our CRM.

**Service Requests** - View and respond to requests that are not necessarily tied to room nights. For instance, field availability, transportation, catering, and audio/video.

Note: This navigation is primarily used by Lodging Properties and Sports & Meetings Facilities.